## **Introducing New & Updated Features in Marvelous Designer 4**

## **Quadrangulate (New in MD4)**

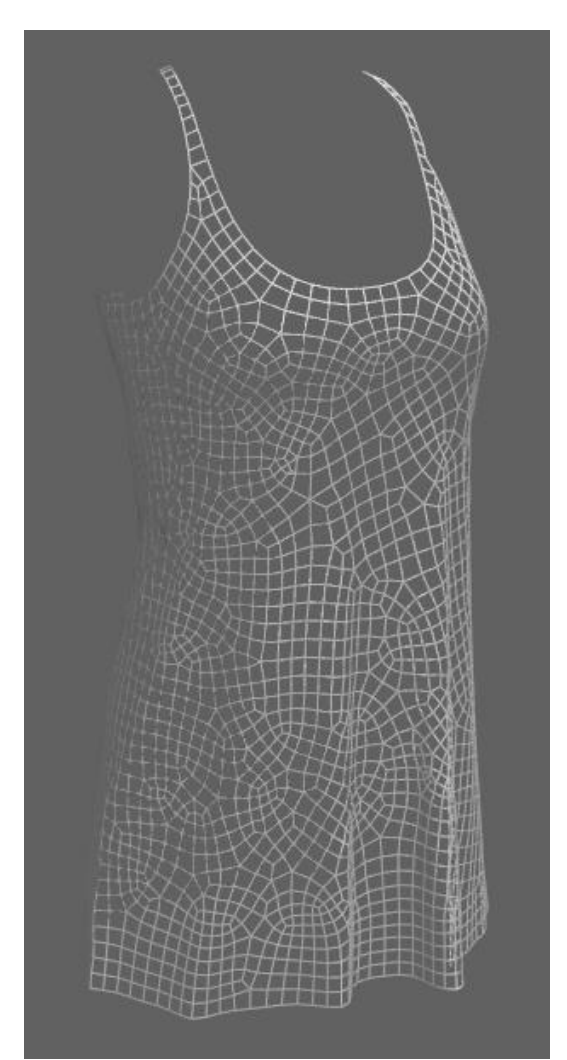

#### **Objective**

To transform the synchronized triangular mesh to quad mesh (quadrangulate the mesh structure).

#### **Location**

- Main Menu  $\rightarrow$  3D Garment  $\rightarrow$  Pattern  $\rightarrow$  Quadrangulate
- Right Click on Pattern at the 3D Garment window  $\rightarrow$  Pattern  $\rightarrow$  Quadrangulate
- Property Editor (Pattern)  $\rightarrow$  Misc.  $\rightarrow$  Mesh Type  $\rightarrow$  Quad

※ The reason why there are some residual triangles in Quad is because we are abiding with a rule of aligning quad mesh in the areas of higher significance in terms of fabric flow. Quadrangulate feature in Marvelous Designer was developed to align Quads with the boundary direction in the simulating mode. The side effect is that there will be some residual triangles.

After in depth research based on user feedback up till now, despite some residual triangles, we decided that abiding to the rule will help users more in terms of workflow.

It is our goal to improve this Quadrangulate feature and we promise to keep developing what's best for our users. ※

## **Basting (New in MD4)**

### **Tack**

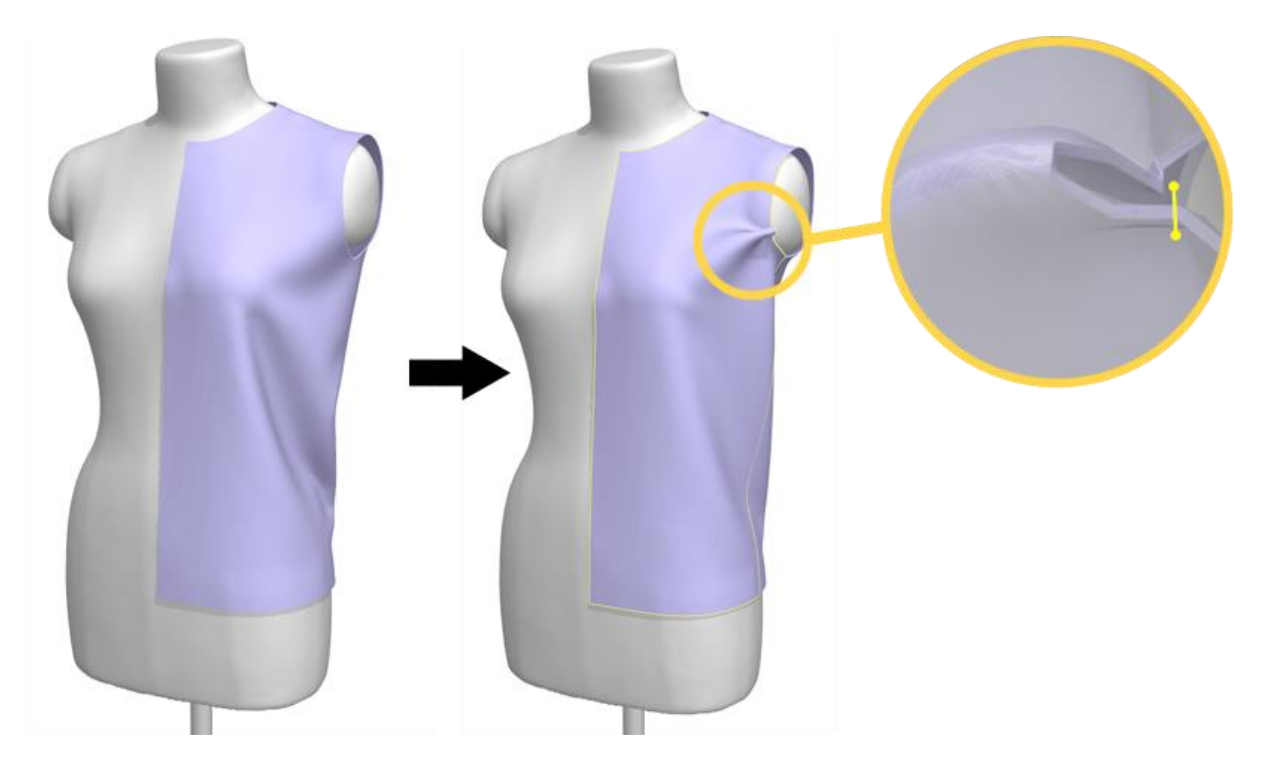

#### **Objective**

To see the change in fit by temporarily clipping two points of the garment

#### **Location**

• 3D Garment Window Toolbar →

#### **Operation**

1. Select the tool according to the Location above

- 2. Click on the starting clipping point on draped garment.  $\rightarrow$  Starting point will be created accompanied by a connecting line.
- 3. Click on the end clipping point.
	- $\rightarrow$  End point and the connecting line will be created.
	- $\rightarrow$  Same Tack will also be created in the 2D Pattern Window.

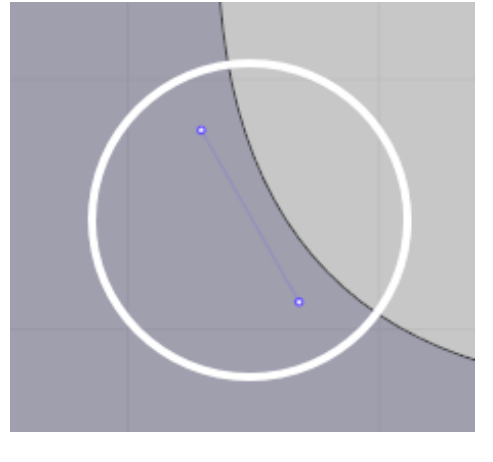

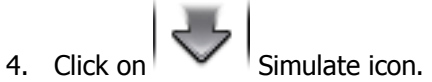

 $\rightarrow$  The garment will be draped and the two points created will stick together closely.

### **Tack on Avatar**

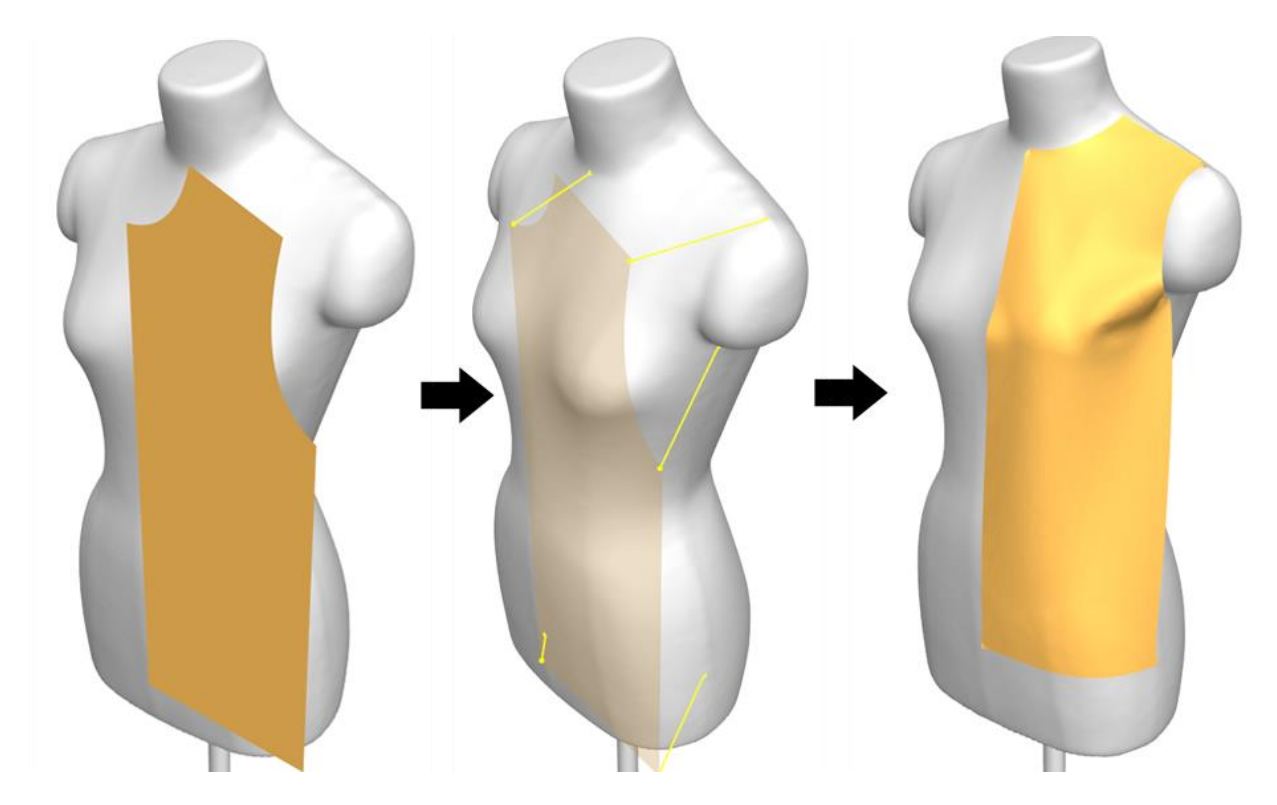

#### **Objective**

To temporarily fix one point on the garment to the avatar.

#### **Location**

• 3D Garment Window Toolbar → Tack on Avatar

- 1. Select the tool according to the Location above.
- 2. Click on the point of the 3D garment that will be fixed to the avatar.  $\rightarrow$  A point is created and the connecting line will accompany. The selected garment will become semi-transparent
- 3. Click on the point of the avatar  $\rightarrow$  3D garment will become semi-transparent.

 $\rightarrow$  Same Tack will also be created in the corresponding 2D Pattern.

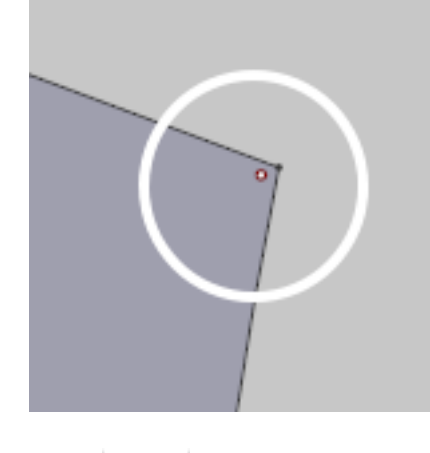

4. Click on  $\sim$  Simulate icon.  $\rightarrow$  The garment will be draped and the point on the garment and the point on the avatar will stick together closely.

### **Delete**

#### **Objective**

To delete the Tack created.

#### **Location**

• 3D Garment Window Toolbar → **IDA** Edit Basting

- 1. Select the tool according to the Location above.
- 2. Click on the Tack that is to be deleted.  $\rightarrow$  It will be highlighted in yellow.
- 3. Press the Delete key on keyboard or right-click the mouse and select Delete.  $\rightarrow$  The corresponding Tack is deleted.
- ※ Ctrl + A will select all Tacks created. ※

# **Symmetric Design (New in MD4)**

Users can design or edit patterns symmetrically

### **Symmetric Paste**

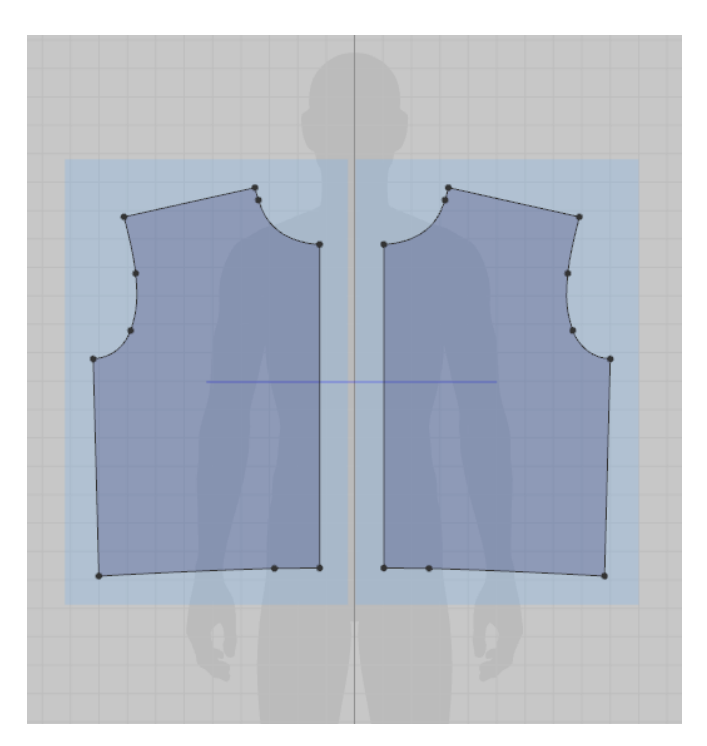

### **Objective**

To let users design and edit symmetrically

#### **Location**

• Right-click on Pattern or 2D Pattern Window  $\rightarrow$  Symmetric Paste

- 1. Select and Copy the pattern
- 2. Select the tool according to the Location above  $\rightarrow$  The copied pattern will follow the cursor.
- 3. Click on the preferred pattern location for Symmetric Paste.  $\rightarrow$  Connecting line will be created between the selected pattern and Symmetrically Pasted pattern.

### **Symmetric Editing**

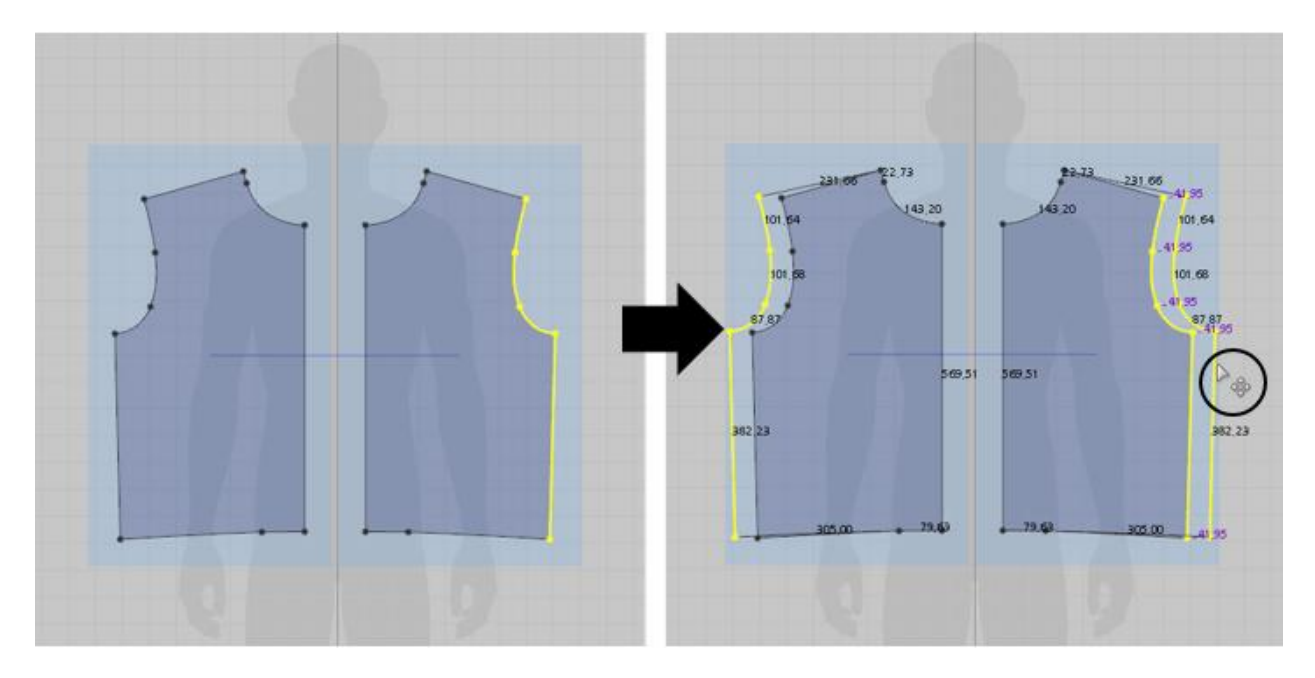

Symmetric Editing can only be used on Symmetrically Pasted pattern.

Symmetric Editing is possible with all edits related to Internal Polygon/Line, Move/Rotate Point/Line, Editing Size of the Pattern, Curve (Edit Curvature, Curve Point)**,** Add Point, Internal Polygon – Convert to Hole, Flip Horizontally/Vertically, Unfold pattern**.** It also reflects all Properties including Elastic and Fold Angle, etc.

It does not reflect Items such as **[Fabric](http://192.168.0.2:8090/pages/viewpage.action?pageId=20349272)**, **Button**

## **Remove Symmetric**

### **Objective**

To deactivate the Symmetry feature of the two selected patterns.

#### **Location**

• Right-click on the Symmetric Paste pattern  $\rightarrow$  Remove Symmetry

#### **Operation**

1. Select the tool according to the Location above  $\rightarrow$  Symmetry function is deactivated.

### **Symmetric Merge**

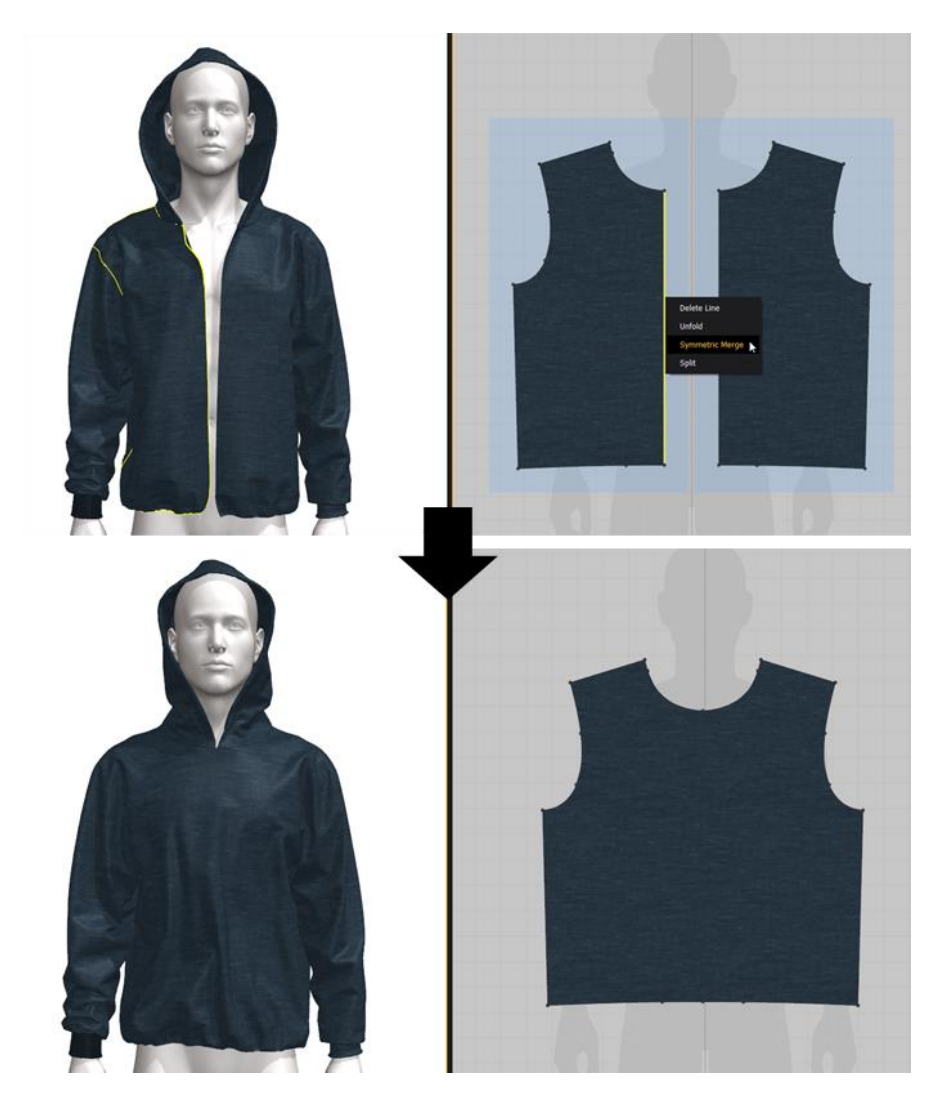

#### **Objective**

Symmetric Merge feature allows the selected two patterns for Symmetric Design to merge

#### **Location**

• Right-click on segment  $\rightarrow$  Symmetric Merge

- 1. Click on the segment of the Symmetric pattern and proceed as shown above in Location.  $\rightarrow$  Two Symmetric patterns are merged to become one pattern and the Symmetric feature is removed.
- ※ Merge is not possible for segments with points or curves ※

# **Sewing**

## **1:N Segment Sewing (Updated in MD4)**

#### **Objective**

To easily and quickly sew multiple segments onto one segment proportionally. When sewing a segment onto N segments, which are different lengths, a segment is split into a number of N segments automatically corresponding to the ratio of N segments' lengths.

#### **Location**

- Main Menu  $\rightarrow$  Sewing  $\rightarrow$  Segment Sewing (Segment Sewing / N)
- 2D Pattern Window Toolbar → (Segment Sewing)

- 1. Select the tool according to the Location above
- 2. Click on a segment.
- 3. Hold down the Shift key.  $\rightarrow$  The segment will be highlighted.
- 4. Holding down the Shift key, hover the mouse to the other segment, which will be paired.
- 5. Move the mouse along the segment to change the Notch direction.
- 6. Click on the segment to complete sewing.  $\rightarrow$ Sewing line lengths are shown in blue by the cursor (each sewing line length, N segment length difference, total length of segments)
- $\mathbb X$  If there is a difference between the sewing line lengths of over 1 inch, the sewing line will be shown in red to alert the user. ※
- 7. **Holding down the Shift key,** repeat steps 4, 5 and 6**.**
- 8. Release the Shift key if all sewing lines are paired with the first sewing line.  $\rightarrow$  The sewing line color changes from fluorescent to each color and completes 1:N Segment Sewing.

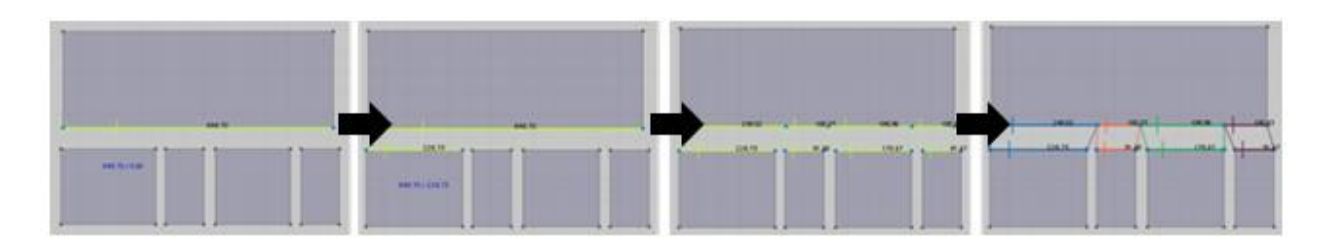

※ Whilst setting the N sewing lines, you can revert back to the previous step when you press 'Delete' or cancel all steps by pressing 'Esc'. ※

### **Free Sewing (Updated in MD4)**

#### **Objective**

To sew the designated area regardless of the pattern or internal polygon/line

#### **Location**

- Main Menu  $\rightarrow$  Sewing  $\rightarrow$  Free Sewing / M
- 2D Pattern Window Toolbar → (Free Sewing)

#### **Operation**

- 1. Select the tool according to the Location above
- 2. Click on a point along the line of pattern to indicate the starting point and the end point.
- 3. Click on the starting point on the other segment that you want to sew.
	- $\rightarrow$  There will be a quiding point that corresponds to the same length of the first segment.
	- $\rightarrow$  Sewing line lengths are shown in blue by the cursor (difference between the first and the other segment / length of the first segment / length of the other segment)
- $\mathbb X$  If there is a difference between the sewing line lengths of over 1 inch, the sewing line will be shown in red to alert the user. ※
- 4. Hover the mouse towards the guiding point and it will snap.
- 5. Click on the guiding point to sew at the same sewing line length.

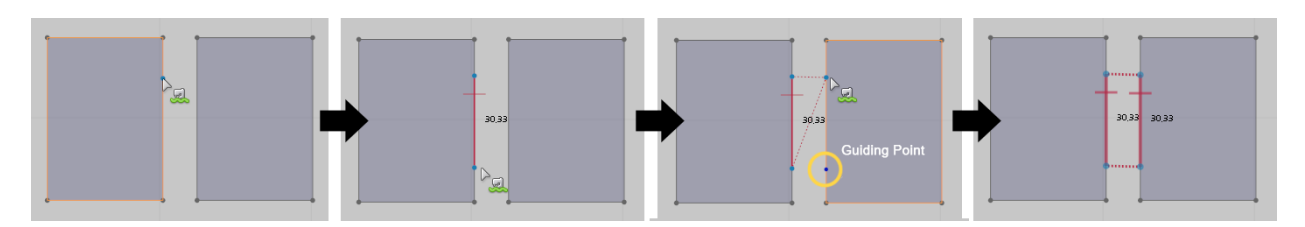

※ The Notch depends on the starting point and end point of the sewing. ※

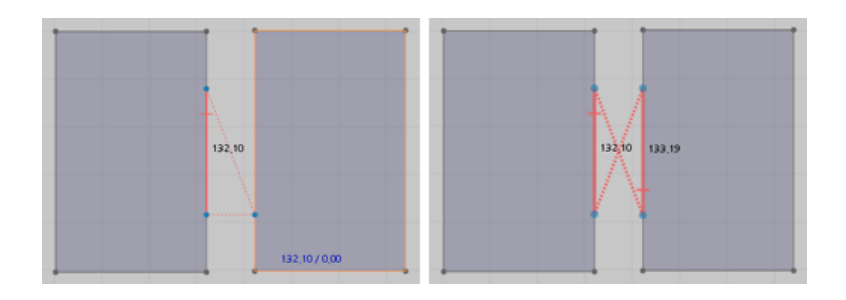

※ Right-click on the sewing line to type in the accurate length by typing. ※

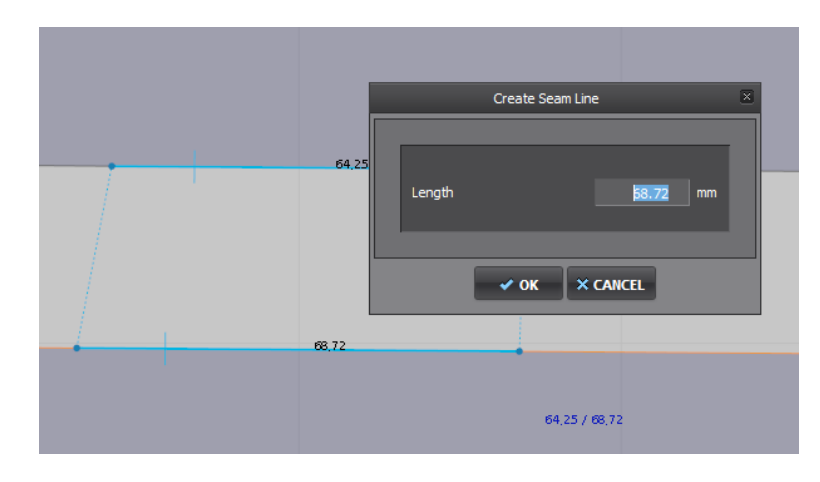

### **1:N Free Sewing (New in MD4)**

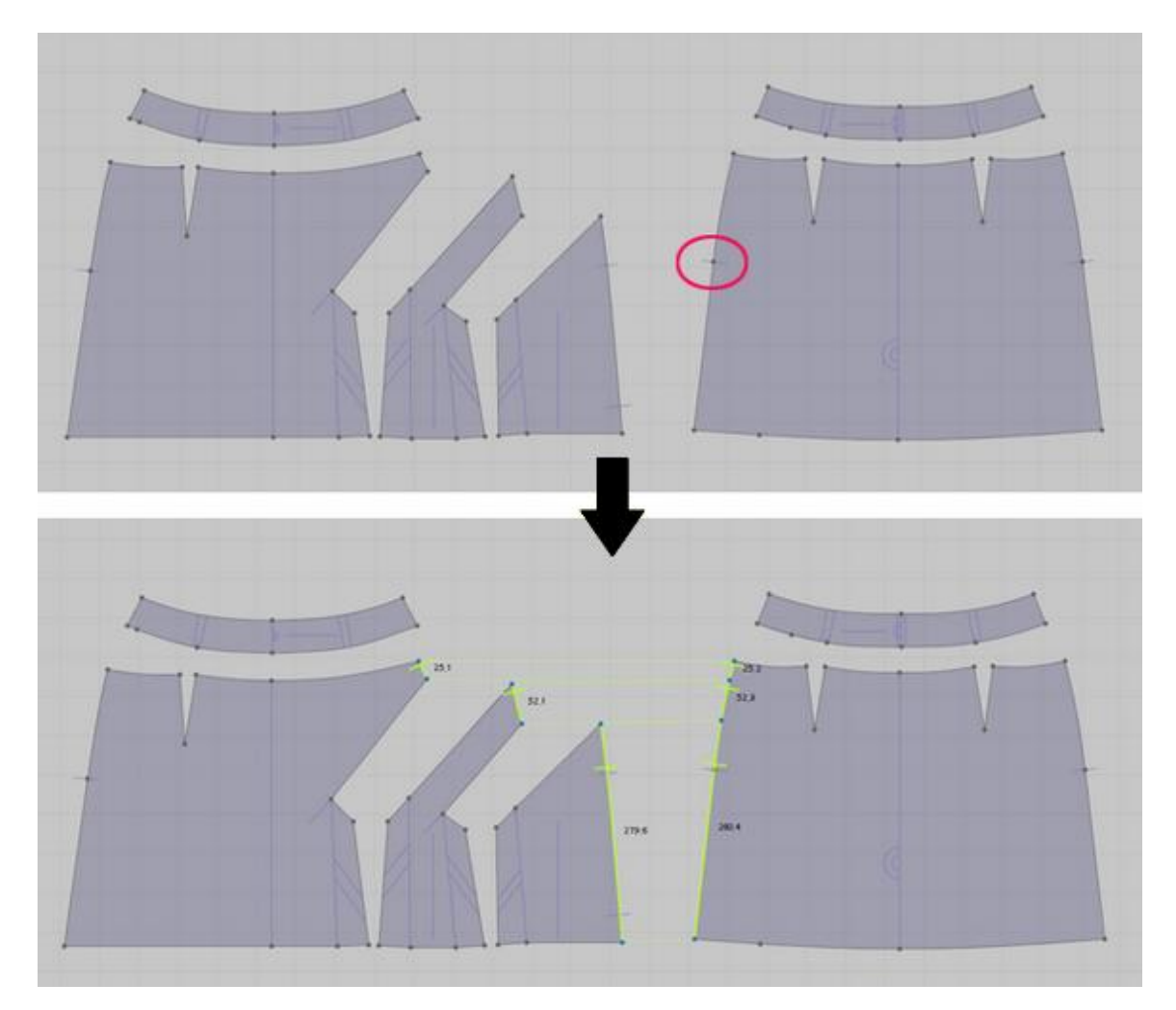

#### **Objective**

1:N Free Sewing tool is used to sew a specific area of a segment not like Segment Sewing tool.

#### **Location**

- Main Menu  $\rightarrow$  Sewing  $\rightarrow$  Free Sewing / M
- 2D Pattern Window Toolbar → (Free Sewing/M)

#### **Operation**

1. Select the tool according to the Location above.

- 2. Click on a point along the line of pattern to indicate the starting point and the end point.
- 3. Hold down the Shift key.  $\rightarrow$  The segment will be highlighted.
- 4. Holding down the Shift key, click on the starting point and the end point of the other N segment  $\rightarrow$  Sewing line lengths are shown in blue by the cursor (difference between the first and the other segment / length of the first sewing line / length of the other N sewing line) ※ If there is a difference between the segment lengths of over 1 inch, the sewing line will be shown in red to alert the user. ※
- 5. **Holding the Shift key,** repeat step 4.
- 6. Release Shift key after all necessary sewing line are paired with.  $\rightarrow$  The sewing line color changes from fluorescent to each color and completes 1:N Segment Sewing.
	- ※ If you select inappropriate segment, the sewing line turns to red and can't be sewn ※

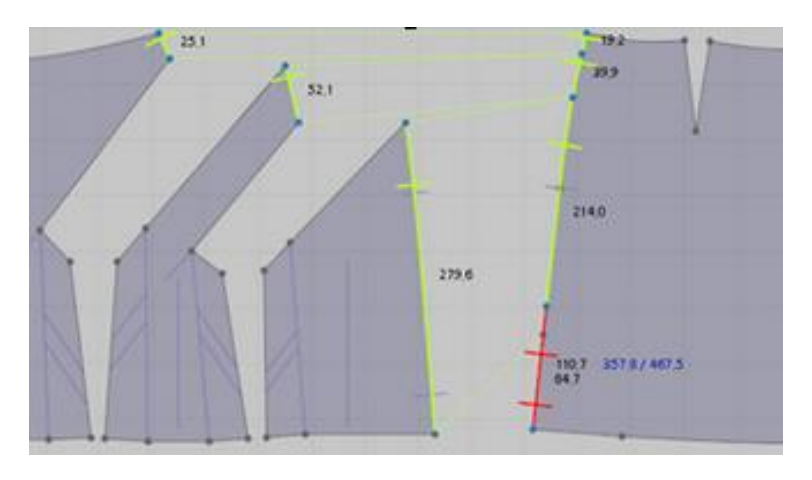

## **Transform Pattern (Updated in MD4)**

### **Pattern Scale**

#### **Objective**

To scale patterns.

※ If the patterns are laid in a way that it is difficult to select the area within the pattern with  $\mathbb{R}$  Edit Pattern tool, use  $\mathbb{R}$  Transform Pattern tool. »

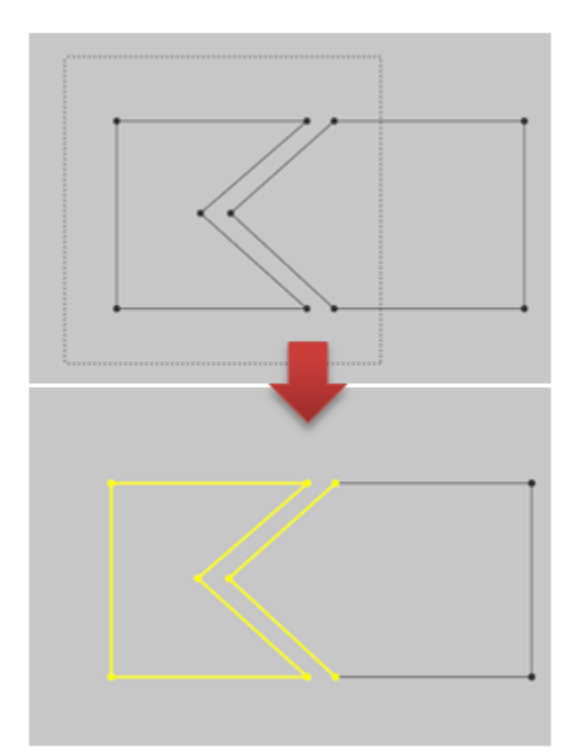

Multiple selection with Edit Pattern

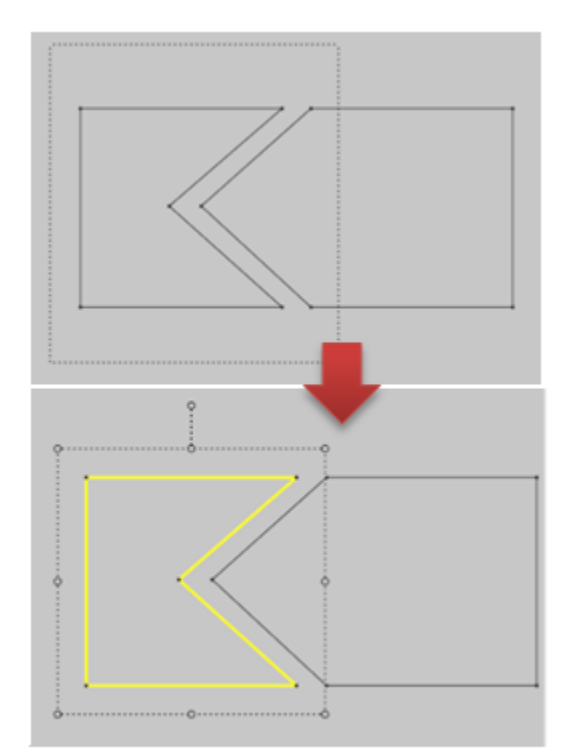

Multiple selection with Transform Pattern

#### **Location**

- Main Menu  $\rightarrow$  2D Pattern  $\rightarrow$  Edit  $\rightarrow$  Transform Pattern / A
- 2D Pattern Window Toolbar → Transform Pattern

#### **Operation**

- 1. Select the tool according to the Location above
- 2. Click on the pattern > Drag and designate the patterns to be rescaled.  $\rightarrow$  You will see the Scale guide points on the corners of the pattern and Pivot point in the middle of the pattern.
- 3. Click on one of the Scale guide points > Drag to rescale proportionally.

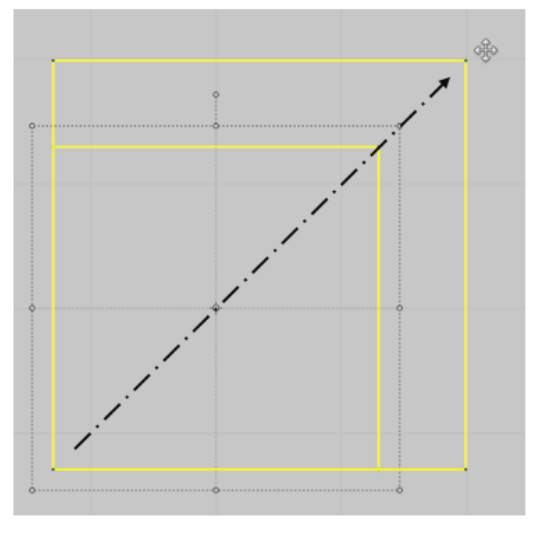

4. Click on the Pivot point to rescale the pattern with the reference point as middle.  $\rightarrow$  Pivot point is activated and turns into orange.

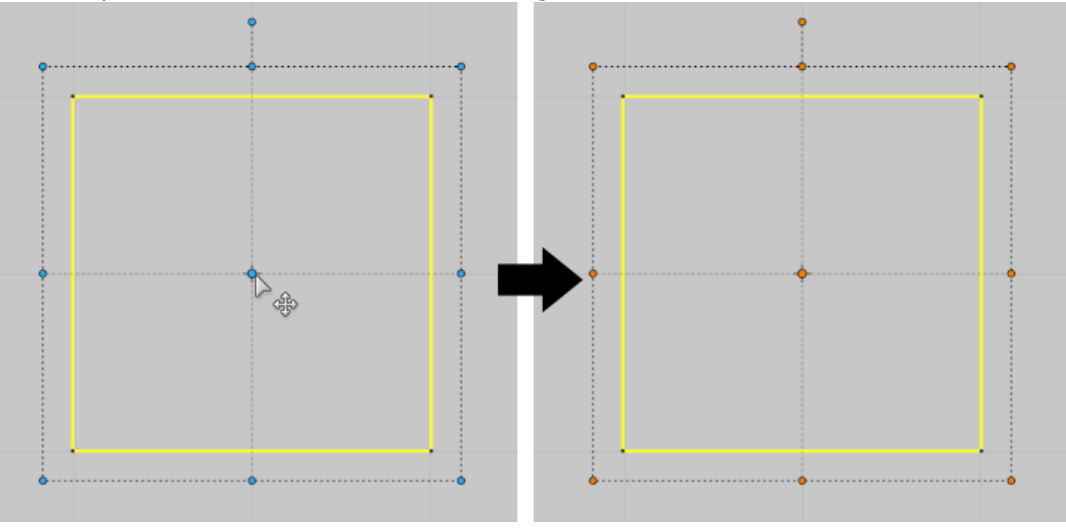

5. Use the Scale guide points to rescale the pattern.  $\rightarrow$  The pattern is rescaled proportionally to the Pivot point.

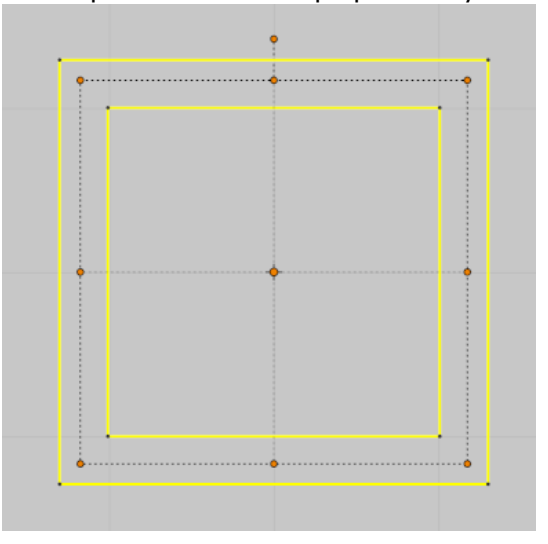

※ Click on the Pivot > Drag to set the reference point to rescale the pattern ※

## **Copy Pattern (Updated in MD4)**

### **Objective**

Users can copy/paste patterns

#### **Location**

- Main Menu  $\rightarrow$  Edit  $\rightarrow$  Copy / Paste
- Right-click on pattern  $\rightarrow$  Copy (Ctrl + C) / Paste (Ctrl + V)

#### **Operation**

- 1. Select the tool according to the Location above  $\rightarrow$  The copied pattern will follow the mouse cursor.
- 2. Click on the preferred location of the 2D Pattern Window to place the pattern.  $\rightarrow$  The pattern will be automatically numbered in the Scene tab under Object Browser to avoid duplication.
- $*$  Hold down Shift key to paste patterns horizontally/vertically/45 $^{\circ}$   $*$

※ If the patterns are already draped in 3D, copied patterns are also reflected in the 3D Garment Window ※

## **Object Browser** (Updated in MD4)

Object Browser is made up of four tabs: Scene, Fabric, Arrangement Point and Arrangement Bounding Volume (A-BV). It allows you to view all components of objects.

You can view or hide '**Object Browser**' via Main Menu → Display → Windows → Object Browser

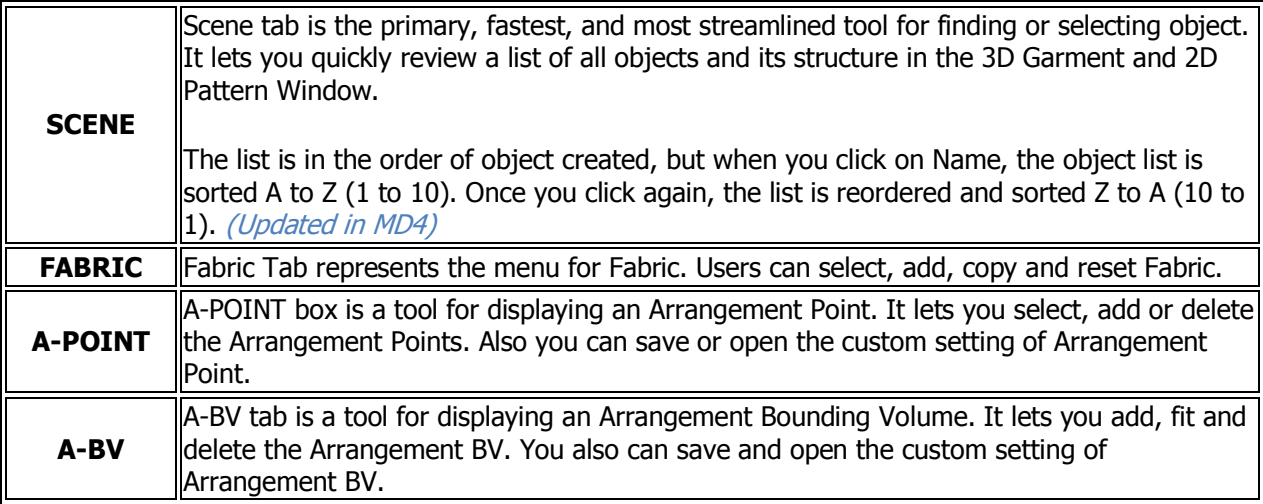

## **Normal Flipping** *(New in MD4)*

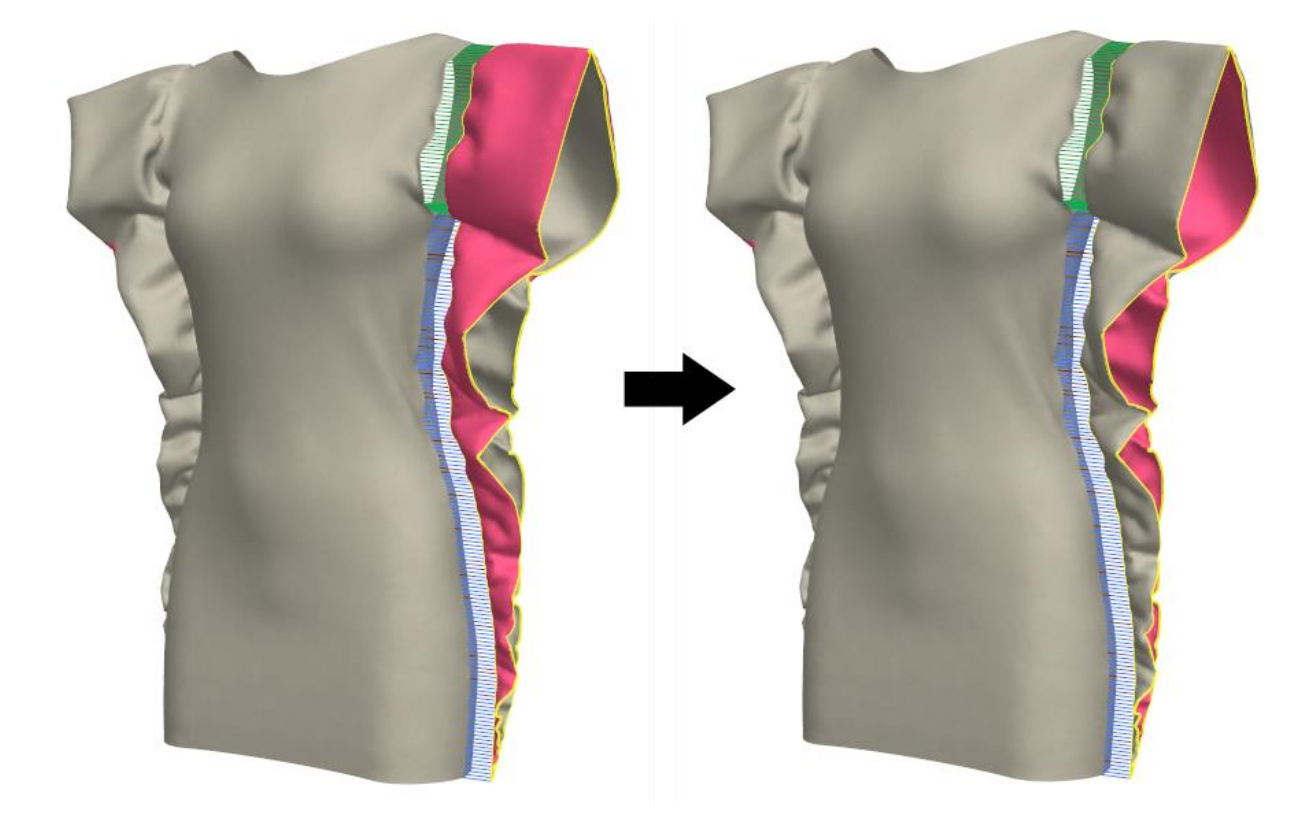

#### **Objective**

To easily change pattern normal in the draped or undraped status

After the patterns are sewed, you can minimize time by Normal Flipping at the last step.

#### **Location**

- Main Menu  $\rightarrow$  3D Garment  $\rightarrow$  Pattern  $\rightarrow$  Flip Normal
- Right-click on 3D Garment  $\rightarrow$  Pattern  $\rightarrow$  Flip Normal

#### **Operation**

1. 3D Garment Window Toolbar  $\rightarrow$  Click on Move Pattern

- 2. Select Pattern for Normal Flipping.
- 3. Select the tool according to the Location above  $\rightarrow$  The Normal of fabric is changed.

## **Box Selecting (Updated in MD4)**

#### **Objective**

To select designated area in the form of box shape.

#### **Location**

- Main Menu  $\rightarrow$  3D Garment  $\rightarrow$  Mesh  $\rightarrow$  Box Select
- 3D Garment Window Toolbar → (Left-click for more than 2 seconds) → Box Selecting Tool

#### **Operation**

- 1. Select the tool according to the Location above  $\rightarrow$  The patterns area is shown in green meshes in the 3D Garment and 2D Pattern Windows. ※ Show Garment and Textured Surface icons will be deactivated when the Box Selecting tool is activated. ※
- 2. Click on the specific area on the garment > Drag to select the box area.  $\rightarrow$  Selected area is shown in green meshes
	- $\rightarrow$  Selected area is also reflected in the 2D Pattern Window.
- 3. Drag and move and select the area once again to use the Gizmo to fix at the preferred location.

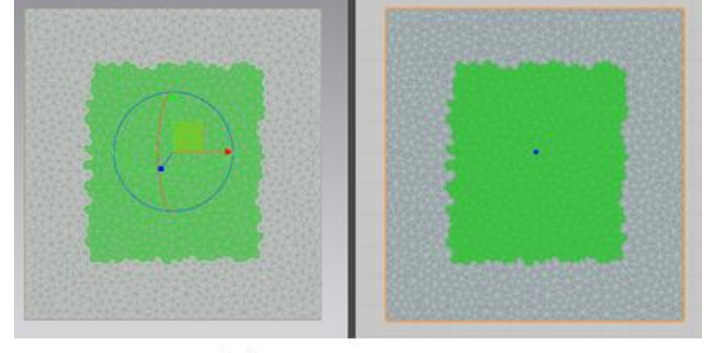

3D Garment Window

2D Pattern Window

#### ※ **Selecting specific sewing line**

Double click on the pattern outline to select the specific sewing line. This feature is limited to the outline of a single pattern only, i.e. if the outline is connected over several patterns, the selection feature will not work.

The selected area is limited to less than 20˚ difference between the line connecting the starting point and the end point.

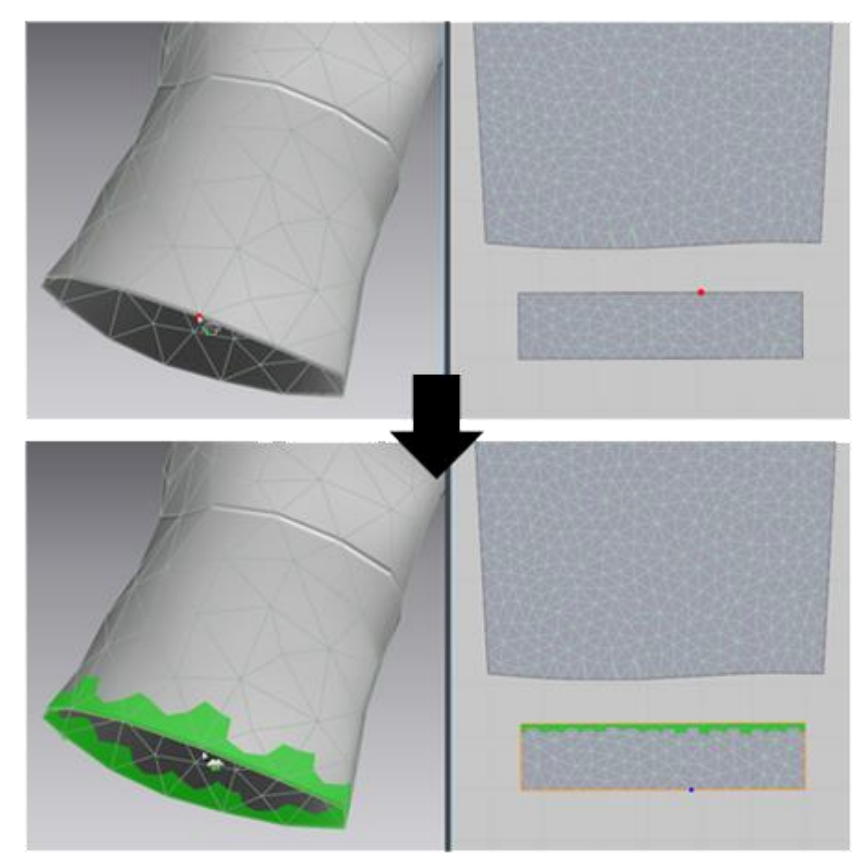

Double click on the Pattern outlines to select the segment

#### ※ **Selecting pattern**

Double click the pattern vertex to select the pattern on the 3D Garment Window or the 2D Pattern Window.

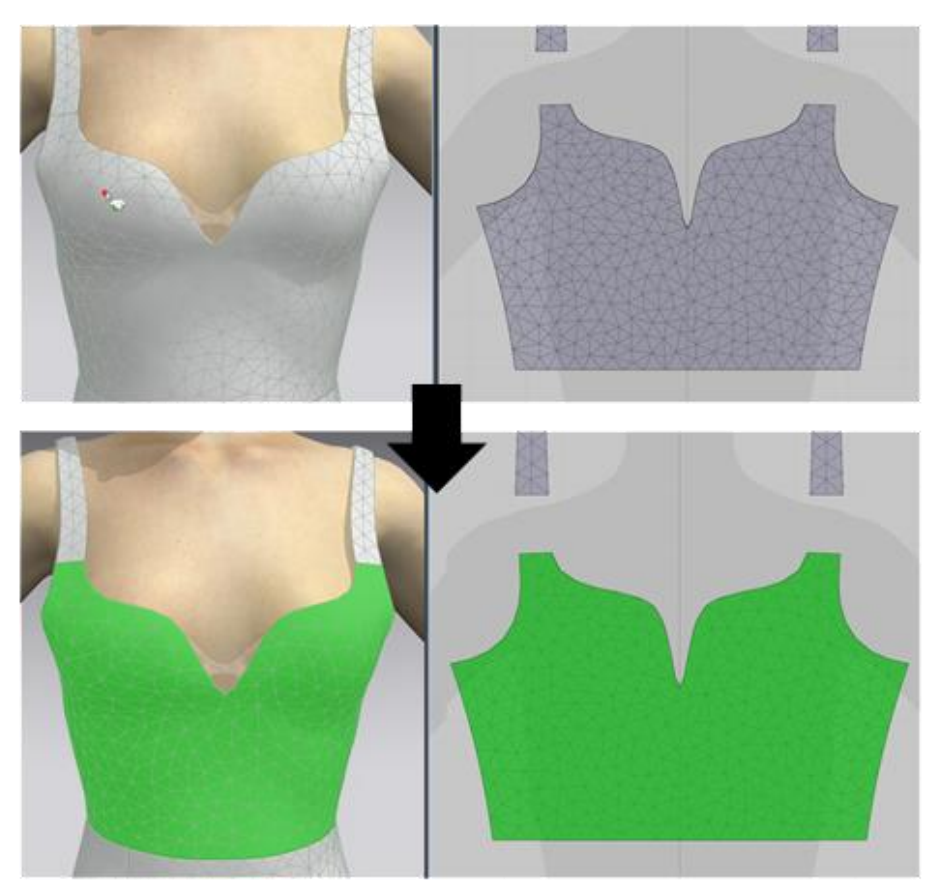

Double click on the Pattern to select the segment

Selecting with holding down the Shift + Ctrl on keyboard, the selected area is added, whilst holding down the Ctrl on keyboard will de-select the area.

# **Box Pinning (Updated in MD4)**

#### **Objective**

To fix the garment via creating pin in a box form.

#### **Location**

- Main Menu  $\rightarrow$  Pin  $\rightarrow$  Box Pinning
- 

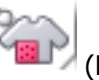

• 3D Garment Window Toolbar → (Left click for more than 2 seconds) → Box Pinning Tool

#### **Operation**

- 1. Select the tool according to the Location above  $\rightarrow$  The patterns area is shown in red meshes in the 3D Garment and 2D Pattern Windows. ※ Show Garment and Textured Surface icons will be deactivated when the Box Pinning tool is activated. ※
- 2. Click on the specific area on the garment > Drag to select the box area.
	- $\rightarrow$  Selected area is shown in red meshes under the Vertex.
	- $\rightarrow$  Selected area is also reflected in the 2D Pattern Window.
- 3. Drag and move and select the area once again to use the Gizmo to fix at the preferred location.

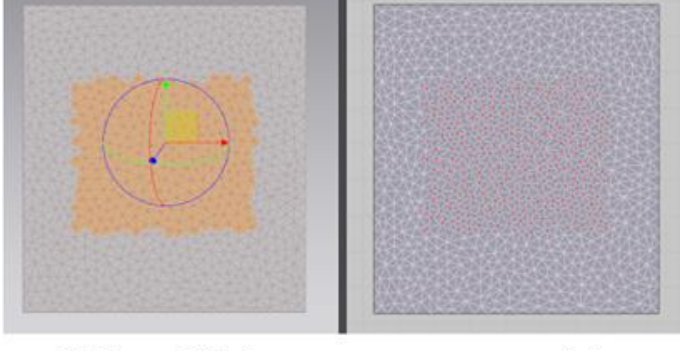

**3D Garment Window** 

2D Pattern Window

※ If it is difficult to create pin precisely on the 3D Garment Window, you can do this easily in the 2D Pattern Window. ※

#### ※ **Create Pin for sewing line**

Pin for specific sewing line is created when you double click the pattern outline in the 3D Garment or 2D Pattern Windows. This feature is limited to the outline of a single pattern only, i.e. if the outline is connected over several patterns, the selection feature will not work.

The selected area is limited to less than 20˚ difference between the line connecting the starting point and the end point.

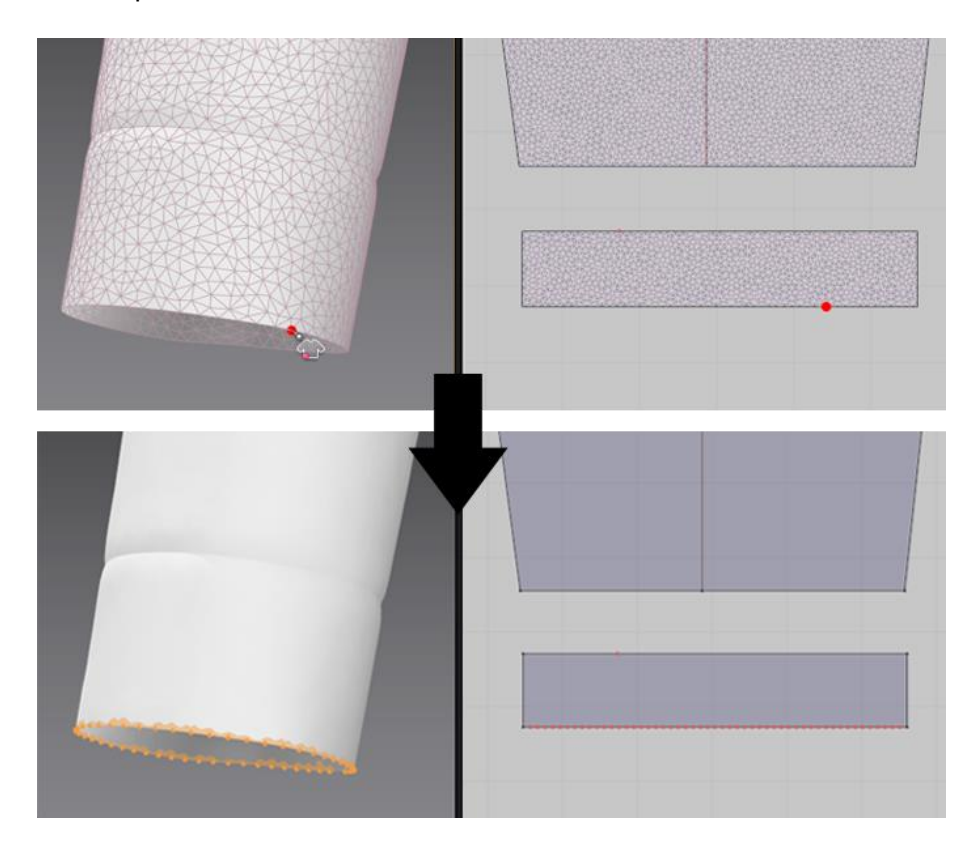

#### ※**Create Pin for pattern**

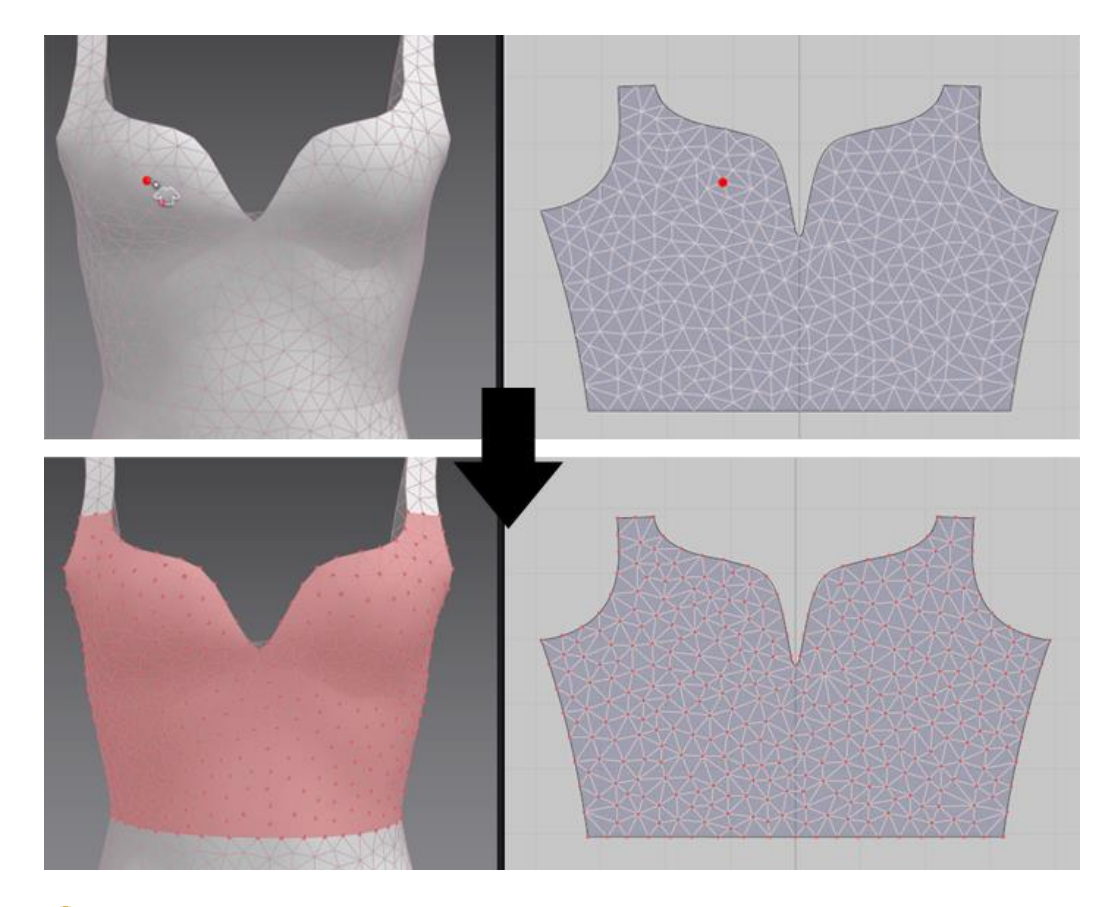

Pin for specific pattern is created when you double click on the pattern Vertex

Selecting with holding down the Shift + Ctrl on keyboard, the selected area is added, whilst holding down the Ctrl on keyboard will de-select the area.

# **Arranging Patterns (Updated in MD4)**

### **Objective**

To view Arrangement Points and place pattern around the avatar with Arrangement Points.

#### **Location**

- Main Menu  $\rightarrow$  Display  $\rightarrow$  Avatar  $\rightarrow$  Show Arrangement Point / Shift + F
- Hover mouse over Avatar icon  $\rightarrow$  (Show Arrangement Point)

- 1. Select the tool according to the Location above.  $\rightarrow$  Then, the Arrangement Points will appear around the avatar.
- 2. Select the pattern and select the arrangement point around the avatar.  $\rightarrow$  The center of the pattern is arranged to the corresponding Arrangement Points.

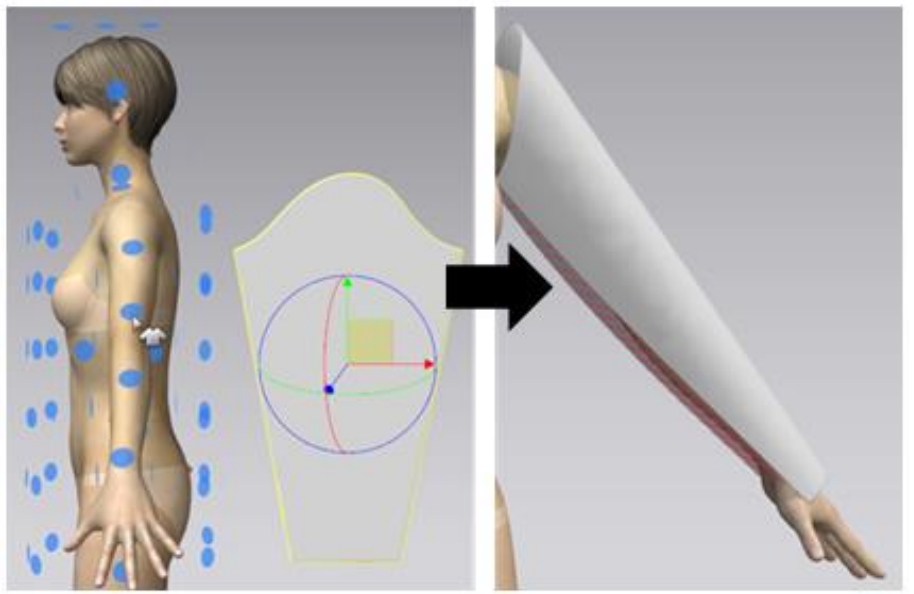

※ Arrangement Point is placed in spiral form.

If the length of the pattern is longer than the Bounding Volume then the pattern is arranged in spiral form.

Ex) Case for arranging the Cuffs pattern using the wrist Arrangement Point of the avatar  $\rightarrow$  Usually for Cuffs, the right side goes over the left side

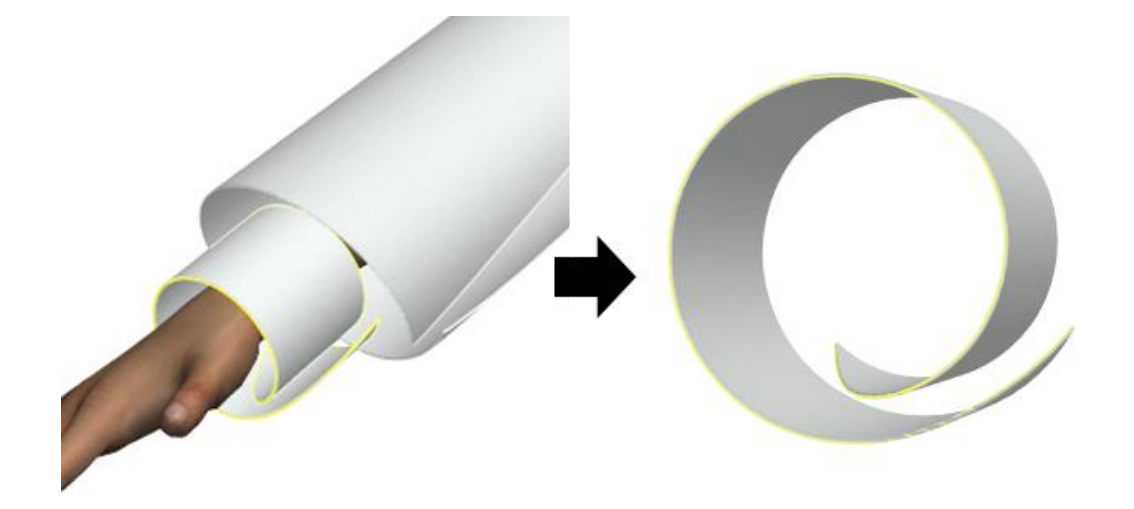

Case for arranging front and back patterns of a blouse on a woman avatar

 $\rightarrow$  Usually for womenswear, the right side pattern goes over the left side pattern (Opposite for menswear)

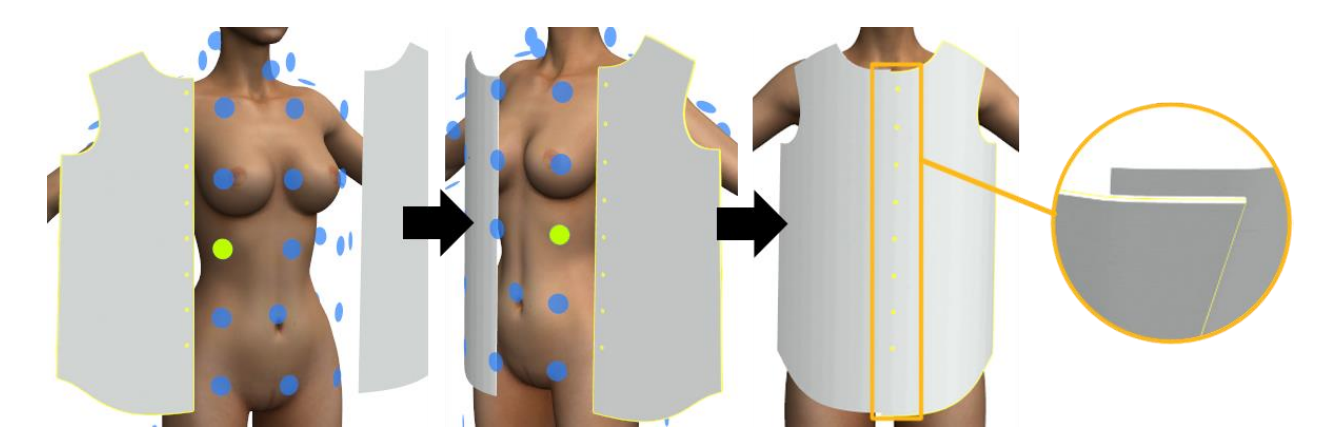

※ You can control the precise location with Gizmo or Property Editor even after the patterns are arranged along the Arrangement Points. ※

# **Flip Wrap Direction (New in MD4)**

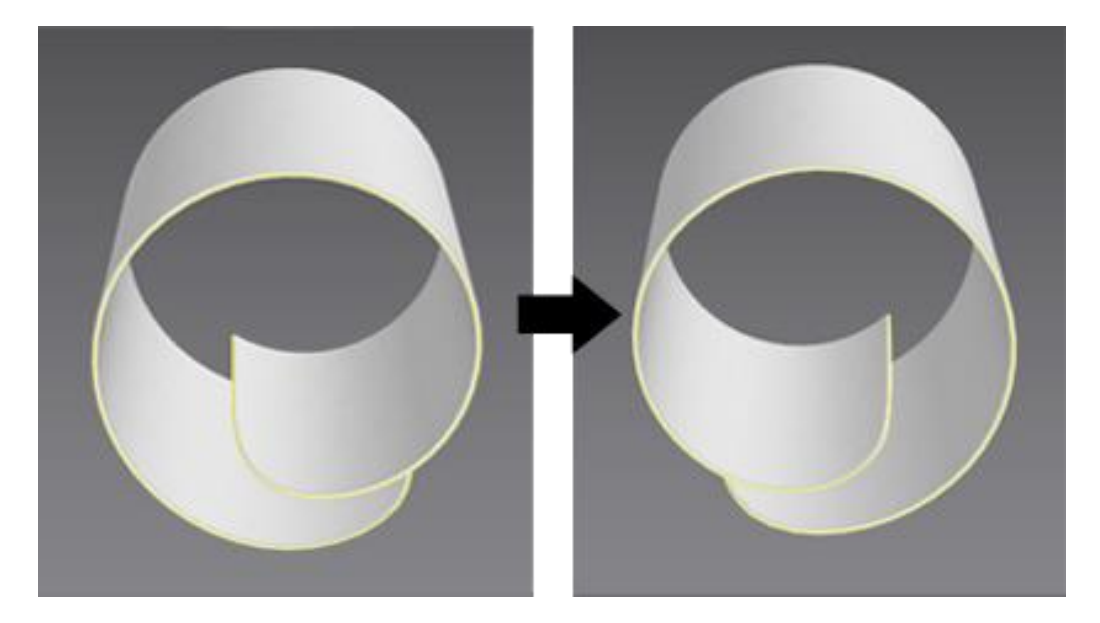

#### **Objective**

To flip Wrap Direction of the arranged patterns.

#### **Location**

• Right-click on pattern  $\rightarrow$  Flip Wrap Direction

- 1. Select the pattern in the 3D Garment Window.
- 2. Select the tool according to the Location above.  $\rightarrow$  The Wrap Direction is flipped.

## **Pattern Order (New in MD4)**

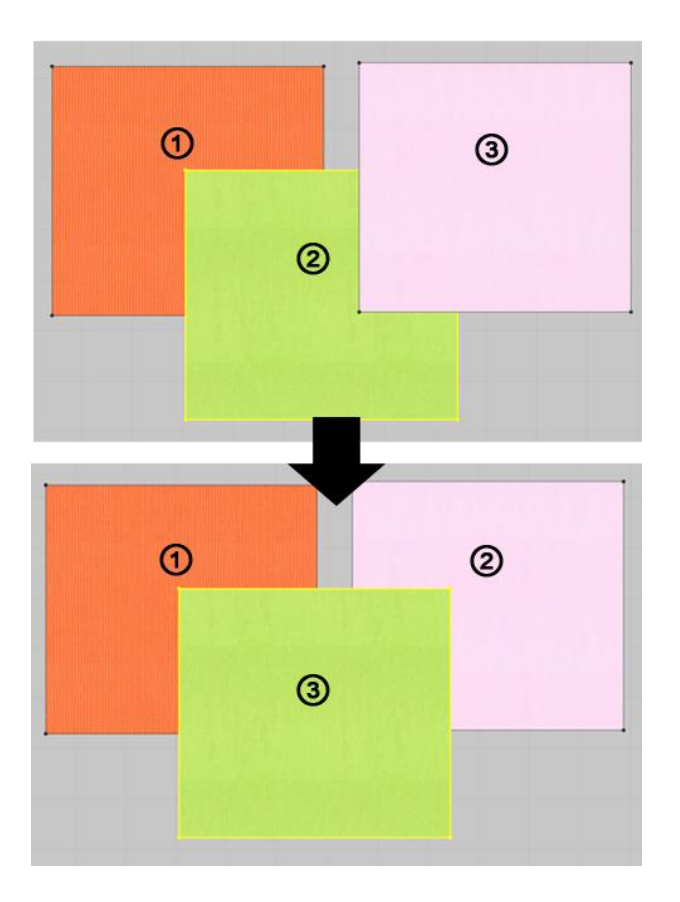

#### **Objective**

When creating patterns in the 2D Pattern Window, the last pattern created is arranged at the front by default. Users can rearrange the pattern order freely.

#### **Location**

- **•** Bring to Front : Right-click on pattern  $\rightarrow$  Bring To Front  $\rightarrow$  Bring Forward / Bring To Front
- Send to Back : Right-click on pattern  $\rightarrow$  Send To Back  $\rightarrow$  Send Backward / Send To Back

- 1. Select the pattern for designating layer.
- 2. Select the tool according to the Location above → Layer order is changed as set by the user**.**

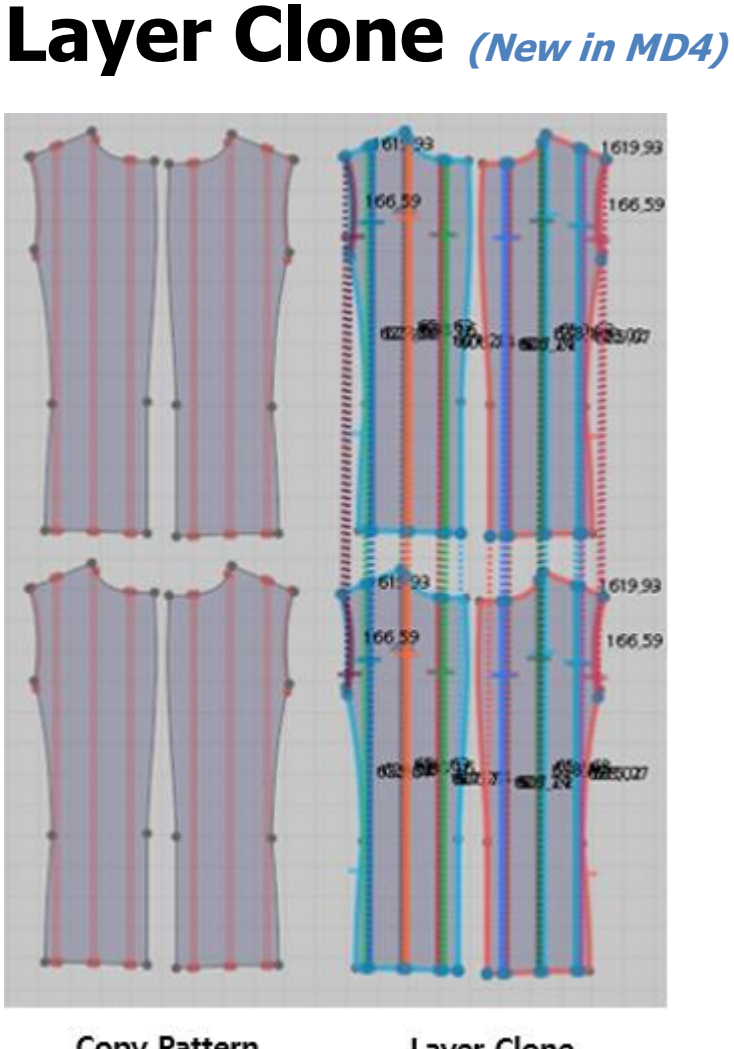

**Copy Pattern** Layer Clone  $(CtrI + Shift + V)$  $(Ctrl + Shift + V)$ 

#### **Objective**

Pattern layer is cloned, sewing lines and internal lines are sewed together whilst the garment is draped in the 3D Garment Window.

This feature is extremely useful in creating garments that has layers such as Padded effect, Collars, Cuffs.

#### **Location**

- Main Menu  $\rightarrow$  2D Pattern  $\rightarrow$  Edit  $\rightarrow$  Layer Clone
- Right-click on pattern  $\rightarrow$  Layer Clone (Ctrl + Shift + V)

- 1. Select the pattern for layer cloning.
- 2. Select the tool according to the Location above
- $\overline{\text{S}}$  (Sync) Click on the Sync icon to reflect this in the 3D Garment Window.

## **FBX Import (New in MD4)**

FBX Import feature works for Mesh and Skeletal at this moment, due to integration issues, it is currently unavailable for Material, Animation and Morph features.

New Updates

- Ability to import "Initial Static Mesh" or "Skeletal Mesh"
- Automatic preset for Y & Z up
- Auto Scale

#### Future Updates

- Import Animation Data (to be updated during Open Beta period)
- Import Morph Data (to be updated during Open Beta period)
- Import "Multiple Static Mesh" or "Multiple Skeletal Mesh"
- Loading Information Dialog (to be updated during Open Beta period)
- Import Camera Animation or Camera Node

Currently also working on…

- Compatibility issue of 3D software such as DAZ
- We confirm that FBX format from DAZ would not be loaded in other 3D Software tools properly, and we will fix this issue as soon as possible.